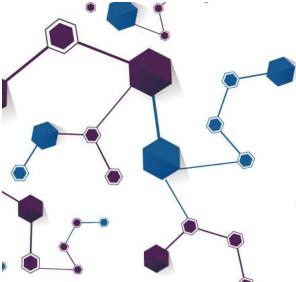

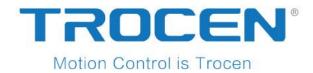

# AWC708S Motion Control User Manual

# Laser Motion Control

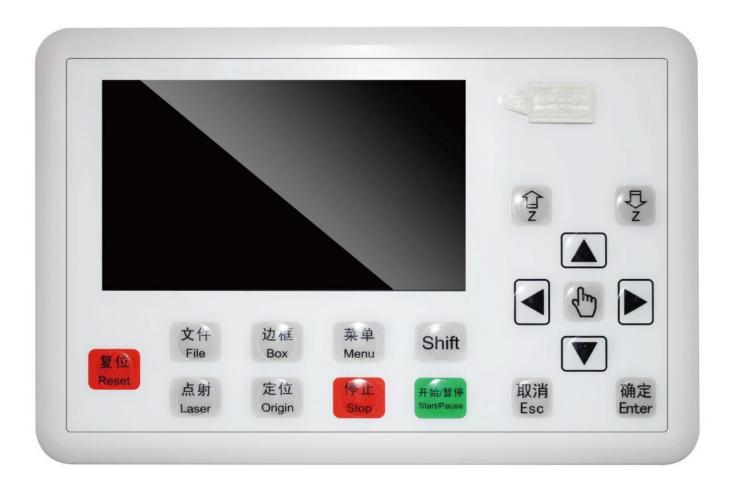

2018.08 www.sztrocen.com Copyright © 2016 Trocen Automation Tech. Co. Ltd. All Rights Reserved

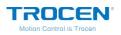

# Copyright

Shenzhen Trocen Automation Tech. Co. Ltd. (Hereinafter referred as Trocen) reserves the right to modify the products and product specifications in this manual without prior notice.

Trocen is not liable for any loss or liability arising directly, indirectly, specifically, incidental or consequential due to the use of this manual or this product.

The company has the patent, copyright and other intellectual property rights of the product and its software. Without authorization, it shall not directly or indirectly reproduce, manufacture, process, use this product and its related parts.

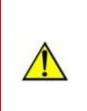

Users have the responsibility to pay attention to the design error and establish protection mechanisms. Trocen doesn't accept any responsibility or liability for any damage or loss resulting from improper operation.

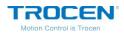

# **Contact Us**

Shenzhen Trocen Automation Tech. Co. Ltd.

First Floor, Building 4, Zhiheng Industrial Park, Nantou Pass Second Road,

Nanshan District, Shenzhen City, Guangdong Province, China

**Tel:** +86-0755-27958262

Fax: +86-0755-27447913-608

Email: qiancheng@sztrocen.com

Website: www.sztrocen.com

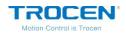

# Introduction

#### Thanks for Choosing Trocen Motion Control

In order to feedback customers, we will help you to complete the production of the equipment with first-class quality motion controller, perfect after-sales service and efficient technical support.

#### **More Information about Trocen Products**

You could get more information about the company and products on our website <u>www.sztrocen.com</u>, including company profile, product introduction, technical support and the latest release products, etc.

You could call +86 (0755) 27958262 for more information.

#### **Technical Support & After-Sales Service**

You could contact technical support and after-sales service by the following ways:

Email: qiancheng@sztrocen.com

Tel: +86-0755-27958262

Fax: +86-0755-27447913-608

Address: First Floor, Building 4, Zhiheng Industrial Park, Nantou Pass Second Road, Nanshan District, Shenzhen City, Guangdong Province, China

Code: 518100

#### **User Manual**

Users will know the basic composition, installation and how to use AWC708S by reading this instruction.

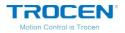

#### For Who

This manual is applicable to engineers who have a certain understanding

of laser mechanical automation and electrical circuits.

#### **Main Content**

The composition, installation and use of AWC708S are introduced in detail

#### **Relevant Document**

《LaserCAD User Manual》

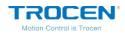

# Content

| 1. Product Introduction8              |
|---------------------------------------|
| 1.1 System Introduction8              |
| 1.2 Terms and Explanation9            |
| 1.3 Unpack9                           |
| 1.4 Panel Preview11                   |
| 1.5 Buttons12                         |
| 1.5.1 Function Keys12                 |
| 1.5.2 Direction Keys15                |
| 1.6 Wiring Board16                    |
| 1.6.1 Wiring Board Appearance17       |
| 1.6.2 Port Instruction18              |
| 2. LaserCAD Installation              |
| 3. Simplified Installation29          |
| 3.1 Hardware Connection29             |
| 3.2 Input Test                        |
| 3.3 Set the Origin Point of Machine31 |
| 3.4 Key Direction                     |
| 3.5 Distance Per Pulse                |
| 3.6 Hard Limit and Range33            |
| 4. Main Interface Preview             |
|                                       |
| 5. Main Page Function Introduction    |

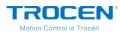

| 5.1.1 Document Params Settings      | 37 |
|-------------------------------------|----|
| 5.1.2 Layer Params Settings         | 39 |
| 5.2 Count                           | 41 |
| 5.3 Working Property                | 42 |
| 6. System Menu                      | 44 |
| 6.1 U Disk Files                    | 44 |
| 6.1.1 Work Files                    | 46 |
| 6.1.2 Config Files                  | 47 |
| 6.1.3 Upgrade Files                 | 48 |
| 6.1.4 Save Current Config to U Disk | 49 |
| 6.2 Origin Manage                   | 49 |
| 6.3 Jog Control                     | 51 |
| 6.4 Cut Box                         | 52 |
| 6.5 Axes Control                    | 53 |
| 6.6 Motion Parameters Settings      | 54 |
| 6.7 Common Parameters Settings      | 57 |
| 6.7.1 Work Mode                     | 57 |
| 6.7.2 Common Parameters             | 62 |
| 6.7.3 Axis Speed Parameters         | 64 |
| 6.7.4 Rotate Engraving & Cutting    | 66 |
| 6.8 Network Settings                | 70 |
| 6.9 Language                        | 72 |
| 6.10 System Version                 | 72 |

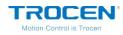

| 7. Manufacture Params Settings             | 75 |
|--------------------------------------------|----|
| 7.1 Axis Parameters                        | 75 |
| 7.2 Laser Parameters                       | 79 |
| 7.3 I/O Parameters                         | 81 |
| 7.4 Auto Reset Settings                    | 82 |
| 7.5 HardLimit Settings                     | 83 |
| 7.6 Function Config                        | 84 |
| 8. FAQ                                     | 85 |
| Appendix 1: Wiring Diagram of Servo Driver | 86 |

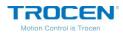

# **1. Product Introduction**

### **1.1 System Introduction**

AWC708S is a universal motion controller for laser cutting, laser engraving and other fields developed by Shenzhen Trocen Automation Tech co., LTD. This controller featured with single-head cutting that can meet the requirement of laser in low/medium power, is designated for laser cutting/engraving machine, used for toys and gifts, clothing, acrylic or packaging fields. This system is used by LaserCAD software and motion controller, which greatly improves the production efficiency and reduces the production cost.

#### **Features of LaserCAD**

- User-friendly and versatile
- Support CorelDraw, Auto CAD and other professional drawing software.
- Support the file format: AI, PLT, DXF, SVG, PDF, NC, DST, DSB, UD5, BMP, GIF, JPG, JPEG, PNG.
- Simple graphics drawing function.
- Support Z AutoFocus function.

#### **Features of Wiring Board**

- High DSP, quick calculating and optimal algorithm.
- 4.3" color TFT LCD display with concise operation interface.

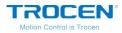

- Optical coupler, anti-electromagnetic interface and system stability.
- Faster reading files under USB, U Disk and network.

# **1.2 Terms and Explanation**

| Term                                                 | Explanation                                                                                                    |
|------------------------------------------------------|----------------------------------------------------------------------------------------------------|
| LaserCAD Software                                    | LaserCAD is a complementary software with auto typesetting for laser motion control.                                                                                            |
| TFT LCD Panel<br>LCD Panel<br>Control Panel<br>Panel | 4.3" color TFT LCD control panel. The panel is used for specific display and control operations and it is an important part of the system.                                      |
| Wiring board<br>(Baseboard)<br>Hardware              | The baseboard is the control board of the integrated signal<br>(input and output) control and the motor drive connection.<br>Includes: mainboard, wiring board, wire and so on. |

#### Table1-2-1 Terms and Explanation

# 1.3 Unpack

After receiving the product, please confirm whether the product and accessories are complete. If there is a lack of accessories, please contact the after-sales service of Trocen company.

WWW.SZTROCEN.COM

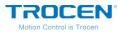

| Name                   | Appearance | Introduction                                                                 |
|------------------------|------------|------------------------------------------------------------------------------|
| Panel and<br>mainboard |            | The panel (mainboard) of AWC708S.                                            |
| Wiring Board           |            | The wiring board of AWC708S.                                                 |
| USB Cable (3m)         |            | Connect computer and panel by USB.                                           |
| CN Cable (1.6m)        | Q          | There is one CN cable to connect the CN port of main board and wiring board. |
| 8 PIN (1m)             |            | Patch cord with USB and network port.                                        |

#### Table1-3-1 Wire Introduction

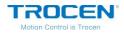

### **1.4 Panel Preview**

There are LCD display, soft keys and U disk slot on panel.

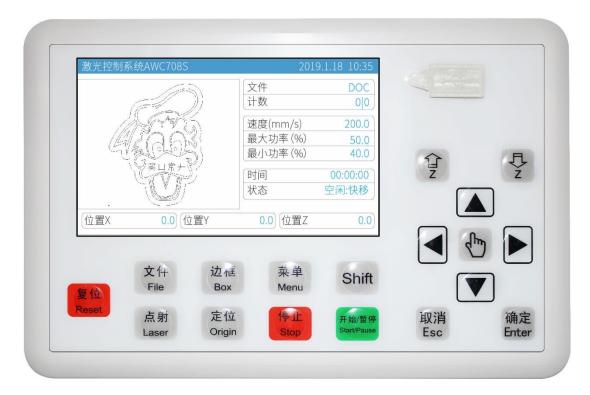

#### Figure1-4-1 Panel Preview

#### Figure1-4-2 Size of Main Board

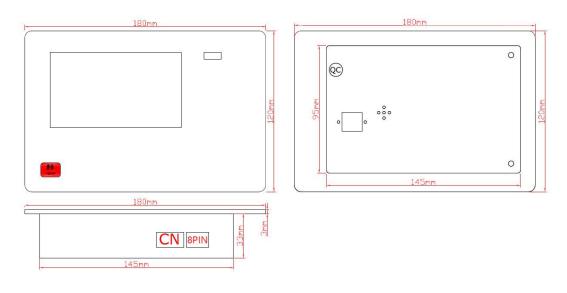

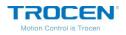

### **1.5 Buttons**

According to the different use of keys, all keys are roughly divided into two categories: function keys and direction keys.

### 1.5.1 Function Keys

Function key is designed to directly realize a specific operation function.

| Name  | lcon  | Instruction                                                                                                    |
|-------|-------|----------------------------------------------------------------------------------------------------|
| Reset | Reset | No matter what the state of the machine is in,<br>pressing this button will make it enter the<br>resetting state. |
| File  | File  | Browse the files stored in the control board.                                                                     |
| Box   | Box   | Frames the working area from the origin point of the current file.                                                |
| Menu  | Menu  | Show the main menu.                                                                                               |
| Shift | Shift | Combine function key.                                                                                             |
| Laser | Laser | Test usage. Press the key, the laser tube will give out light. It's used to adjust optical path.                  |

#### Table1-5-1 Function Keys Instruction

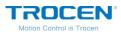

\_

| Origin      | Origin                                                                                                    | Setting machine's starting point of the current file.                                 |
|-------------|----------------------------------------------------------------------------------------------------|---------------------------------------------------------------------------------------|
| Stop        | Stop                                                                                                    | Once pressed, the machine will stop its current function and move back to its origin. |
| Start/Pause | Start/Pause                                                                                                    | Pause the machine and keep it stay at location.<br>Press again to resume.             |
| Esc         | Esc                                                                                                    | Exit edit mode (Exit cursor). Return to previous menu.                                |
| Enter       | Enter                                                                                                    | Enter edit mode (Start cursor). Confirm the current operation.                        |
| Hand        | Contraction of the second second seco | Switch the moving speed of laser head manually (fast-slow).                           |

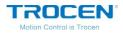

### On the main page, press **[**File **]** and users can see the memory files stored

in the mainboard.

#### Figure1-5-1 File Interface

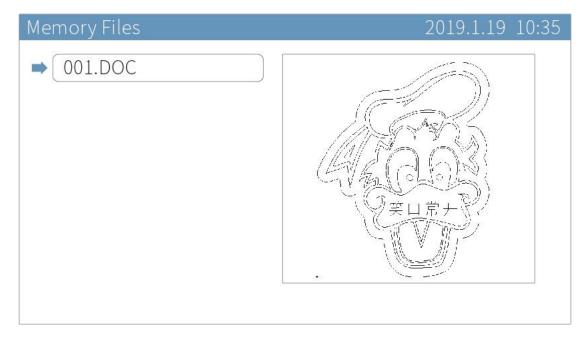

Move cursor to the file you need, press [Enter], you could set the file parameters.

#### Figure1-5-2 File Parameters Setting Page

| DOC |                                  | 2019.1.18 10:35 |
|-----|----------------------------------|-----------------|
| -   | 1.Select                         |                 |
|     | 2.Date Check                     |                 |
|     | 3.Set Goback to CurrentPos       |                 |
|     | 4.Delete Current Goback position |                 |
|     | 5.Copy To UDisk                  |                 |
|     | 6.Delete                         |                 |
|     | 7.All Delete                     |                 |
|     |                                  |                 |
|     |                                  |                 |
|     |                                  |                 |
|     |                                  |                 |

WWW.SZTROCEN.COM

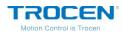

- Move cursor to [Select], press [Enter] and set current file as work file.
- Move cursor to 【Data Check】, press 【Enter】. If the graphics is the same as that in PC, the system will prompt "File Data OK!", then the graphics will be allowed to process. If not, the machine won't process this graphics.

#### Figure 1-5-3 File Format Test

| Laser Controller AWC708S | 2019.1.18 10:35 |
|--------------------------|-----------------|
|                          |                 |
|                          |                 |
|                          |                 |
|                          |                 |
| File Date OK!            |                 |
|                          |                 |
|                          |                 |
|                          |                 |
|                          |                 |

You could set other parameters as your need.

1.5.2 Direction Keys

# ● 【↑】【↓】【←】【→】

They are used to move the X/Y axis and cursor, also used to modify options in the current view.

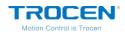

# ● 【z ↑ 】【z ↓ 】

Used to modify parameters when the cursor is colored backwards. Move cursor when the direction keys  $[\uparrow] [\downarrow] [\leftarrow] [\rightarrow]$  are occupied.

# **1.6 Wiring Board**

The panel and other parts of machine are connected by wiring board. The components as below:

- Connect motor driver
- Detection of motion axis limit signal
- Input signal detection
- Output IO control signal and corresponding power supply

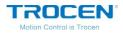

### 1.6.1 Wiring Board Appearance

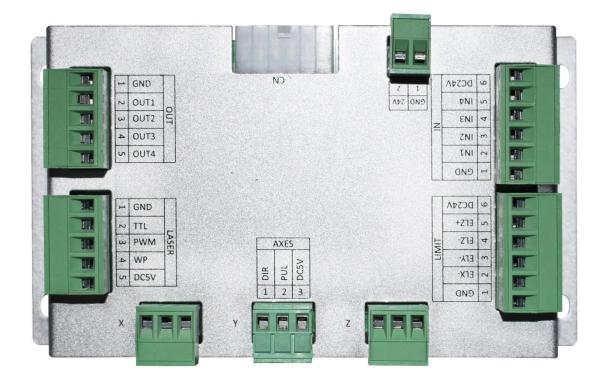

#### Figure1-6-1 Wiring Board Appearance

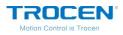

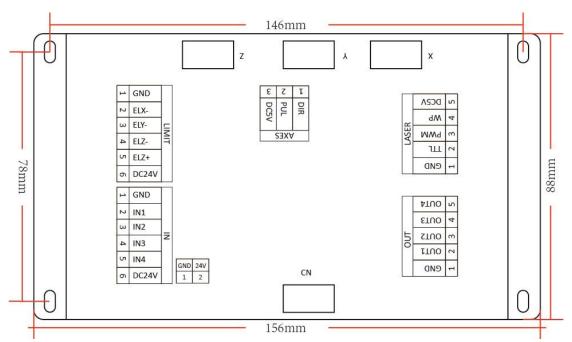

Figure1-6-2 Wiring Board Ports Introduce

1.6.2 Port Instruction

#### 1.6.2.1 Power Supply Port

The power supply ports provide power to wiring board and panel. Please pay more attention to polarity when connect them. Don't make the polarity reverse.

| Pin | Name | Introduction           |
|-----|------|------------------------|
| 1   | GND  | Negative pole.         |
| 2   | +24V | 24V positive polarity. |

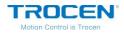

#### 1.6.2.2 Port of Panel and Wiring Board

Connect panel and wiring board with CN cable.

#### Table1-6-2 Port of Panel and Wiring Board

| Name | Introduction                               |
|------|--------------------------------------------|
| CN   | Connect panel and wiring board by CN port. |

#### 1.6.2.3 Signal Input

There are two groups of signal input ports.

|    | PIN                                                                                             | Name  | Instruction                                                                                     |
|----|-------------------------------------------------------------------------------------------------|-------|-------------------------------------------------------------------------------------------------|
|    | 1                                                                                               | GND   | Power ground                                                                                    |
|    | 2 IN1 Door open protection signal (This function needs turned on in the panel to be effective). |       | Door open protection signal (This function needs to be turned on in the panel to be effective). |
| IN | 3                                                                                               | IN2   | Foot switch (This function needs to be turned on in the panel to be effective).                 |
|    | 4                                                                                               | IN3   | Reserved                                                                                        |
|    | 5                                                                                               | IN4   | Reserved                                                                                        |
|    | 6                                                                                               | DC24V | Output DC voltage (24V)                                                                         |

#### Table1-6-3 Wiring Board Signal Input Port Instruction

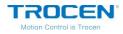

#### Wiring diagram of signal input:

Figure1-6-3 Wiring Diagram for Signal Input

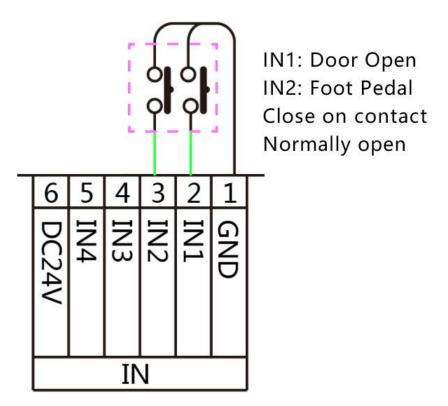

#### 1.6.2.4 Signal Output

There is one group of output ports to supply power and control signals. If you choose OUT2 (Blow when laser is power on), you must set the parameters of [Blow Open Delay] or [Blow Close Delay] on the *Common Parameter* interface, with the minimum value of 0.01.

#### Table1-6-4 Output Port Instruction

|     | PIN | Name | Instruction         |
|-----|-----|------|---------------------|
| OUT | 1   | GND  | Power ground (OUT). |

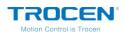

|   |      | Blowing signal (blow all the working time):      |
|---|------|--------------------------------------------------|
| 2 | OUT1 | OUT1 Blowing when output is high logic level.    |
|   |      | OUT1 Do not blow when output is low logic level. |
|   |      | Blowing signal (blow when laser is powering on): |
| 3 | OUT2 | OUT2 Blowing when output is high logic level.    |
|   |      | OUT2 Do not blow when output is low logic level. |
| 4 | OUT3 | Reserved                                         |
| 5 | OUT4 | Reserved                                         |

Output signals control laser blowing generally. The wiring diagram is shown below (blow all the working time).

#### Figure1-6-4 Blowing Control Diagram

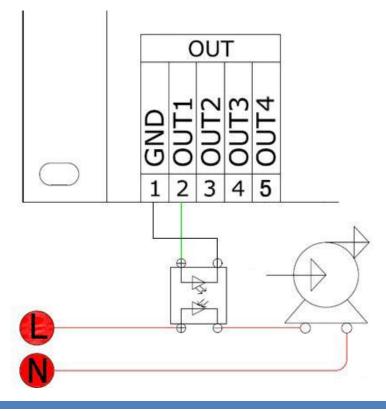

WWW.SZTROCEN.COM

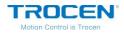

#### 1.6.2.5 Laser Power Supply Port

The wiring board provides 1 group of laser output control ports.

|              | PIN | Name | Name Instruction                                   |  |  |
|--------------|-----|------|----------------------------------------------------|--|--|
|              | 1   | GND  | Power ground.                                      |  |  |
| 2<br>Laser 3 | 2   | TTL  | Laser switch signal.                               |  |  |
|              | 3   | PWM  | Digital signal. The output voltage is 0~5V, and it |  |  |
|              |     |      | will change according to the power.                |  |  |
|              | 4   | WP   | Water Protection.                                  |  |  |
|              | 5   | DC5V | Output DC voltage (5V).                            |  |  |

| Table1-6-5 Laser | Controller | <b>Output Instruction</b> |  |
|------------------|------------|---------------------------|--|
| Ignict-0-2 rasel | Controller | Output mistraction        |  |

Different lasers have different connection modes. Take ordinary glass tube laser as example. The optical signal of ordinary glass tube laser is 5V, and set low level for light emitting. The power signal PWM of main board is connected to the IN pin of laser power source and TTL to the L pin of laser power source. All signals have uniqueness, which is connected to this group of signals, other pins do not need to be connected. You could connect the water tank by the WP pin (water protection) of the main board or the P pin (water protection) of laser power supply, and please pay attention that you could only choose one of them. For the RF tube laser power supply, only connect the PWM of the main board to the IN pin,

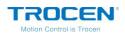

#### GND to G pin, and no need to connect TTL pin.

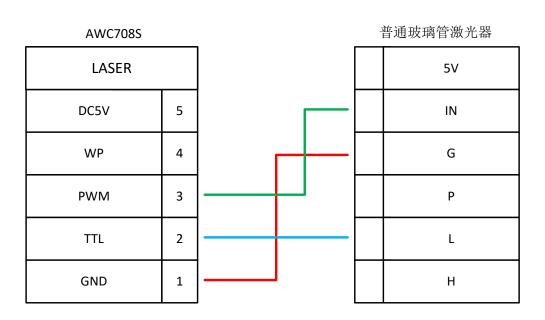

#### Figure1-6-5 Ordinary Glass Tube Laser Diagram

#### Figure1-6-6 Pins of Laser Power Source

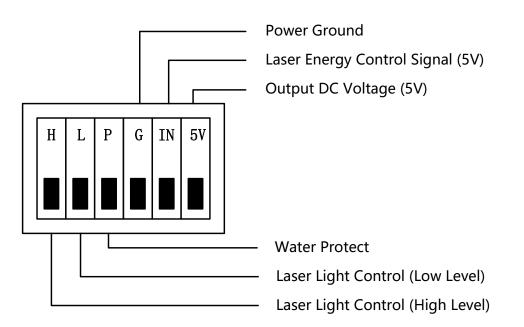

If the laser light control signal is low level, connect the L pin of laser power, and if the laser light control signal is high level, connect the H pin of laser

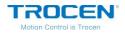

power.

#### **1.6.2.6 Motor Drive Control Port**

The wiring board can provide up to 3 motor driver connections, and users can choose step driver or servo driver according to the need. The servo driver has higher control accuracy than step driver. Users can choose the appropriate driving mode according to the usage scenario, cutting precision requirements and cost factors. We take the step driver as an example. <u>Various types of servo driver wiring diagram, please refer to Appendix 1 of this article.</u>

|   | PIN | Name | Instruction            |
|---|-----|------|------------------------|
|   | 1   | DIR  | Direction signal       |
| x | 2   | PUL  | Pulse signal           |
|   | 3   | DC5V | Output DC voltage (5V) |
|   | 1   | DIR  | Direction signal       |
| Y | 2   | PUL  | Pulse signal           |
|   | 3   | DC5V | Output DC voltage (5V) |
| 7 | 1   | DIR  | Direction signal       |
| Z | 2   | PUL  | Pulse signal           |

#### Table1-6-6 Motor Driver Connection Instruction

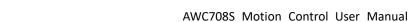

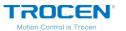

| 3 | DC5V | Output DC voltage (5V) |
|---|------|------------------------|
| • |      |                        |

The diagram below shows the connection of step driver.

Figure1-6-7 Diagram of Driver Connection

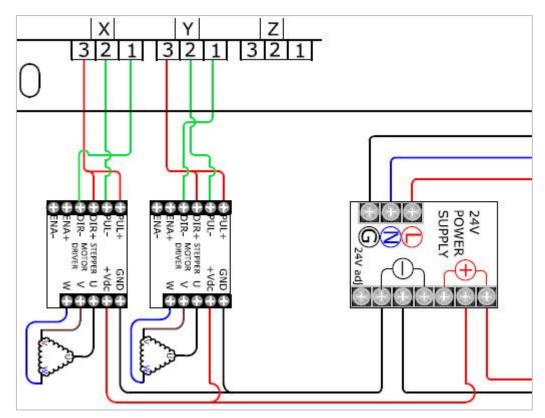

#### 1.6.2.7 Limit Signal

The wiring board provides 3-way sensor limit signal access. This system supports working range limitation, so users do not need to install hard limit sensor, just set the [Range] parameter on the *Axis Parameters* page.

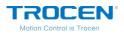

#### Table1-6-7 X/Y Limit Signal Input

|       | PIN   | Name  | Instruction                                                                                                    |
|-------|-------|-------|----------------------------------------------------------------------------------------------------|
|       | 1     | GND   | Power ground.                                                                                                    |
|       | 2     | ELX-  | The origin limit of the X axis. The input signal of<br>origin limit sensor, when the X axis moves to the<br>minimum coordinate position (zero position). |
|       | 3     | ELY-  | The origin limit of the Y axis. The input signal of<br>origin limit sensor, when the Y axis moves to the<br>minimum coordinate position (zero position). |
| Limit | nit 4 | ELZ-  | The origin limit of the Z axis. The input signal of<br>origin limit sensor, when the Z axis moves to the<br>minimum coordinate position (zero position). |
|       | 5     | ELZ+  | The hard limit of Z axis. The input signal of hard<br>limit sensor, when Z axis moves to the<br>maximum coordinate position.                             |
|       | 6     | DC24V | Output DC voltage (24V).                                                                                                    |

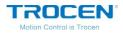

#### Figure1-6-8 Diagram of Limit Signal

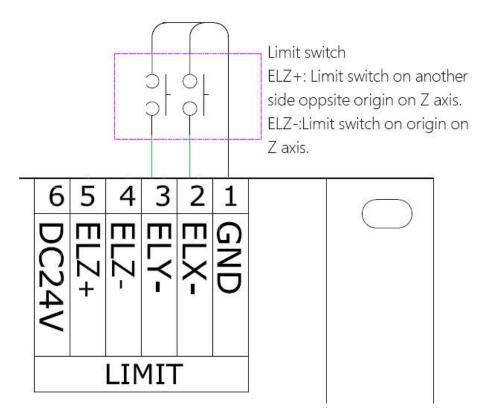

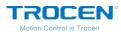

# 2. LaserCAD Installation

You can go through 《LaserCAD User Manual》 for more details about installation and how-to-use LaserCAD.

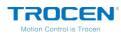

# 3. Simplified Installation

The content of this chapter is mainly about the hardware initial installation of the product and the setting of basic software parameters. Please refer to the following chapters of this article for the detail settings and descriptions of other parameters.

### **3.1 Hardware Connection**

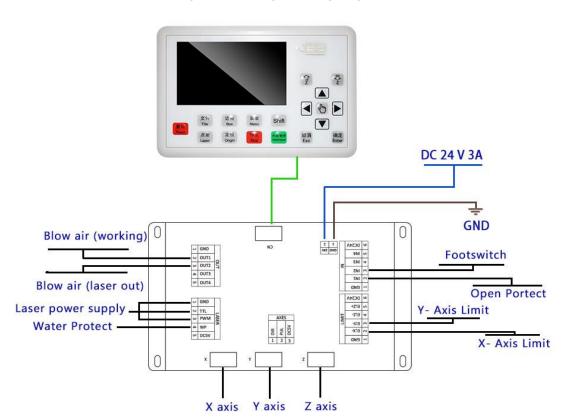

Figure 3-1-1 Integral Wiring Diagram

- Figure 3-1-1 shows the diagram of ordinary glass tube laser.
- Connect the blow control ports to corresponding electromagnetic valves to control blow.

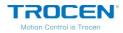

- Connect the axis limit ports to corresponding axis limiters.
- Please <u>refer to the Chapter 1.6.2.6</u> to know more detail about X/Y/Z motor driver connection.

# **3.2 Input Test**

On the main page, press **[**Stop **]** and press **[**Menu **]** two times at the same time, you will see the *Input Test* interface.

| 输入口测试 |   |      | 2018.8.27 10:35 |
|-------|---|------|-----------------|
| X-限位  | 1 | W+限位 | 0               |
| X+限位  | 1 | IN1  | 1               |
| Y-限位  | 1 | IN2  | 1               |
| Y+限位  | 1 | IN3  | 1               |
| Z-限位  | 1 | IN4  | 1               |
| Z+限位  | 1 | 水保护1 | 1               |
| V-限位  | 1 | 水保护2 | 1               |
| V+限位  | 0 | 水保护3 | 1               |
| W-限位  | 1 | 水保护4 | 1               |
|       |   |      |                 |

#### Figure 3-2-1 Input Test Interface

According to different types of sensors, you could choose metal products or other shielding objects to close to the sensors in order to detect whether the signals changes, so as to confirm whether the wiring is accurate and effective.

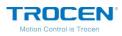

### 3.3 Set the Origin Point of Machine

Connect machine and wiring board as Figure3-1-1. Power on and observe the motion of axis. If the axis moves random, please press 【Stop】at once. Check your installation and wiring of limiters, if no mistake, then modify the direction of origin point and reset machine.

On the main page, press [Stop] and [Shift] at the same time to enter the *Manufacture Parameters Settings* page. Users could set axis parameters (Datum direction/Key direction/Limit Polarity and so on) on the *Axis Parameters* page.

| X Axis Paramet | ers                | 2019.1.18 1   | 0:35 |
|----------------|--------------------|---------------|------|
| ➡ Distar       | nce Per Pulse (um) | 06.500000     |      |
| Valid          | Pulse Edge         | Failling Edge |      |
| Datur          | n Direction        | Negative      |      |
| Key D          | irection           | Negative      |      |
| Limit          | Polarity           | Negative      |      |
| Range          | e (mm)             | 00500         |      |
| Start          | Speed (mm/s)       | 15.0          |      |
| Max A          | .cc (mm/s2)        | 10000         |      |
| Max S          | peed (mm/s)        | 0500.0        |      |
| Zero           | Offset (mm)        | 003.0         |      |

Figure 3-3-1 Axis Parameters Interface

Reset the machine, and observe the motion direction of axis again. Before start, please make sure to enable the axis auto reset function. <u>Detail</u> <u>settings refer to Chapter 7.4.</u>

WWW.SZTROCEN.COM

# **3.4 Key Direction**

# **3.5 Distance Per Pulse**

Distance per pulse refers to the actual distance of motion axis for each pulse instruction sent by the controller.

### Distance per pulse of X/Y/Z axis (take X axis as example)

- Open the 【XY AutoReset】 function, and reset machine, then mark the current position of laser head with A.
- 2. On the main page, press 【Menu】 and enter the Jog Control page. Set the 【Jog Distance】 to 200mm as example. Then press 【Enter】 to save your modification. If you did not set the 【Range】 on Axis Parameters page, please do not set the 【Jog Distance】 value too large.
- On the Jog Control page, move cursor to 【X/Y Jog】, then press direction key (【←】/【→】) one time to make the laser head move a jog distance on the X direction. Mark the current position of laser head with B.
- Measure the distance between A and B, then input the value into [Actual Length].

WWW.SZTROCEN.COM

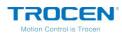

- 5. On the main page, press 【Stop】 + 【Shift】 at the same time to open the *Manufacture Params Settings* page. Then move cursor to 【Axis Parameters】 option and press 【Enter】. Then open the *X Axis Parameters* page and move cursor to 【Distance Per Pulse】, press 【Enter】. Input 200mm into【Expected Length】 and input the distance between A and B into 【Actual Length】. Then press 【Enter】, the distance per pulse of X axis will be calculated.
- 6. The calculation method of Y axis is the same as X axis.
- 7. When Z axis works as lifting shaft or platform lifting shaft, the calculation method is the same as X axis.

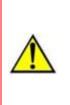

When the pulse distance value of any axis is close to or less than 1, the pulse distance can't be adjusted and is always 1. Users need to adjust pulse of motor driver first, then measure the distance per pulse again. The recommended pulse distance value is 5 or more.

# 3.6 Hard Limit and Range

On the main page, press 【Stop】 + 【Shift】 at the same time to open the *Manufacture Params Settings* page. Then move cursor to 【HardLimit Settings】 and press 【Enter】, users can enable or disable the hard limit parameters. AWC708S supports range function, so users don't need to install hard limit sensors, just setting 【Range】 parameters on the relevant axis parameters page will be enough.

Set the distance per pulse of X/Y/Z axis according to the content of the

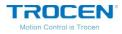

Chapter 3.5. Then move motion axis to the maximum distance towards positive direction. You can set the coordinate value on the panel as [Range].

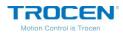

# 4. Main Interface Preview

| Laser Controller AWC708S | 201          | 9.1.18 10:35 |
|--------------------------|--------------|--------------|
|                          | File         | DOC          |
|                          | Count        | 0 906        |
|                          | Speed(mm/s)  | 200.0        |
| 14/2008                  | MaxPower (%) | 50.0         |
|                          | MinPower (%) | 40.0         |
|                          | Time         | 00:00:00     |
|                          | Status       | Idle:Faster  |
|                          |              | 0.0)         |
| (X 0.0) (Y               | 0.0 J [Z     | 0.0          |

#### Figure4-1 Main Interface

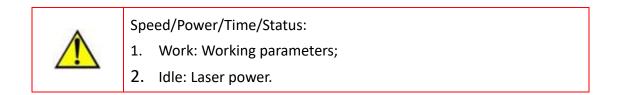

#### **Table4-1 Main Interface Introduce**

| Name         | Instruction                                            |  |
|--------------|--------------------------------------------------------|--|
| Top Bar      | Display the type of control card, local date and time. |  |
| File         | Display the file name currently being processed.       |  |
| Count        | Current counts   Cumulative counts.                    |  |
| Speed (mm/s) | Cutting speed of laser head.                           |  |

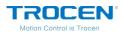

|           | Displays the Max & Min power of laser head. Max power means        |  |
|-----------|--------------------------------------------------------------------|--|
|           | working power. Min power means turning power. During cutting       |  |
|           | process, if the cutting lines is uneven (different cutting depth), |  |
|           | the maximum and minimum power of laser head should be              |  |
| Max Power | adjusted to ensure the best cutting effect. If the maximum and     |  |
| Min Power | minimum power is set too high, the cutting material may be         |  |
|           | damaged. If set too low, may cause incomplete cutting. Users       |  |
|           | shall set appropriate maximum and minimum power values             |  |
|           | according to different cutting materials.                          |  |
| Time      | Displays the total working time.                                   |  |
|           | Displays the machine state. Includes working state, idle state,    |  |
| Status    | pause state. There will be a percentage to show the working        |  |
|           | process of the current file under working state.                   |  |
| x/y/z     | Displays the X/Y/Z coordinate.                                     |  |

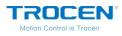

# 5. Main Page Function Introduction

# 5.1 File

5.1.1 Document Params Settings

On the main page, press [Enter] to make the file name highlighted as shown below. Then press [Enter] to open *Document Params Settings* interface.

| Laser Controller AWC708S | 201          | 9.1.18 10:35 |
|--------------------------|--------------|--------------|
|                          | File         | DOC          |
|                          | Count        | 0 906        |
| A START                  | Speed(mm/s)  | 200.0        |
| 14/2003                  | MaxPower (%) | 50.0         |
|                          | MinPower (%) | 40.0         |
|                          | Time         | 00:00:00     |
|                          | Status       | Idle:Faster  |
|                          |              |              |
| [X 0.0] [Y               | 0.0          | 0.0          |

### Figure 5-1-1 Select File Name

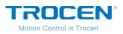

Figure 5-1-2 Document Params Settings

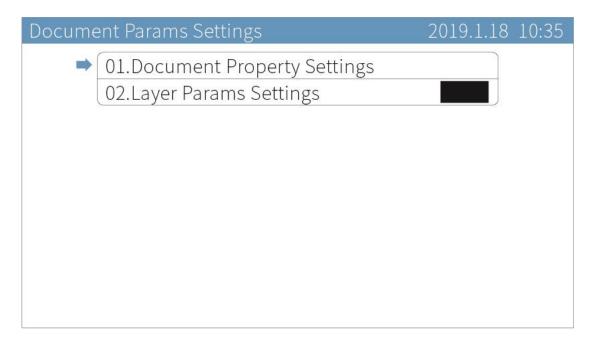

Move the cursor to 【Document Property Settings】, press【Enter】. Press

[  $\uparrow$  ] [  $\downarrow$  ] [  $\leftarrow$  ] [  $\rightarrow$  ] to move cursor, press [ Z  $\uparrow$  ] [ Z  $\downarrow$  ] to modify

parameters, and press [Enter] to save settings.

| Figure 5-1-3 Set Document Property | / |
|------------------------------------|---|
|------------------------------------|---|

| ument Property   | 2019.1.18 10:35                                       |
|------------------|-------------------------------------------------------|
| Repeat Count     | 10000                                                 |
| Repeat Delay (s) | 000                                                   |
| X Count          | 00001                                                 |
| YCount           | 00001                                                 |
| X Size (mm)      | 97.2                                                  |
| Y Size (mm)      | 121.7                                                 |
|                  |                                                       |
|                  |                                                       |
|                  |                                                       |
|                  |                                                       |
|                  | Repeat Delay (s)<br>X Count<br>Y Count<br>X Size (mm) |

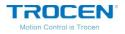

| Name             | Instruction                                                       |
|------------------|-------------------------------------------------------------------|
| Repeat Count     | Machine repeat working times.                                     |
| Repeat Delay (s) | The interval between the initial file being finished and the next |
|                  | one of the same.                                                  |
| X Count          | The number of graphics s processed by machine in the X            |
|                  | direction.                                                        |
| Y Count          | The number of graphics s processed by machine in the Y            |
|                  | direction.                                                        |
| X Size (mm)      | The size of graphics in X direction.                              |
| Y Size (mm)      | The size of graphics in Y direction.                              |

| Table5-1-1 Set Document Pro | perty Instruction |
|-----------------------------|-------------------|
|-----------------------------|-------------------|

## 5.1.2 Layer Params Settings

On the **Document Params Settings** page, move cursor to **Layer Params** Settings **and press (Enter )**. On the **Layer Params Settings** page, press  $(\uparrow)(\downarrow)(\leftarrow)(\rightarrow)$  to move cursor, press  $(Z\uparrow)(Z\downarrow)$  to modify parameters, press **(Enter )** to save settings.

During cutting current layer, if the cutting lines are uneven (different cutting depth), the maximum and minimum power of the laser head shall be adjusted to ensure the best cutting effect. If the maximum and minimum power is set too high, the cutting material may be damaged. If

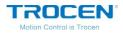

set too low, may cause incomplete cutting. Users could set appropriate maximum and minimum power values according to different cutting materials.

### Figure 5-1-4 Layer Params Setting

| <ul> <li>Speed (mm/s)</li> <li>MaxPower (%)</li> </ul> | 50 | xPower (%) 50.0 |
|--------------------------------------------------------|----|-----------------|
|                                                        |    | D (0/)          |
| MinPower (%)                                           | 40 | 1Power(%) 40.0  |

### Table5-1-2 Layer Params Setting Instruction

| Name          | Instruction                                  |  |
|---------------|----------------------------------------------|--|
| Work Mode     | The mode of processing graphics.             |  |
| Speed (mm/s)  | The speed of processing graphics.            |  |
| Max Power (%) | The max power of laser head (working power). |  |
| Min Power (%) | The min power of laser head (turning power). |  |

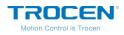

# 5.2 Count

On the main page, press [Enter], then move cursor to [Count]. Press [Enter]. Move cursor to [To Clear Current count] and press [Enter] to clear the current counts. Move cursor to [To Clear Cumulative Counts] and press [Enter], the cumulative counts will change to zero.

| Laser Controller AWC708S | 201          | 9.1.18 10:35 |
|--------------------------|--------------|--------------|
|                          | File         | DOC          |
|                          | Count        | 0 906        |
| A States                 | Speed(mm/s)  | 200.0        |
| 14/2003                  | MaxPower (%) | 50.0         |
|                          | MinPower (%) | 40.0         |
|                          | Time         | 00:00:00     |
|                          | Status       | Idle:Faster  |
| (X 0.0) (Y               | 0.0) (Z      | 0.0          |

### Figure 5-2-1 Clear Total Count

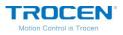

Figure 5-2-2 Clear Total Count

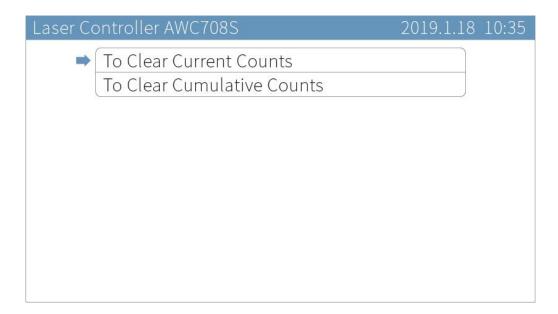

# **5.3 Working Property**

On the main page, press [Enter] to make the cursor highlighted and move cursor to [Speed]. Press [Enter] to open *Set Laser Power While Idle* page.

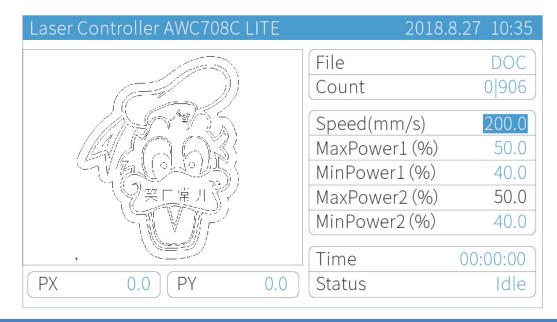

Figure 5-3-1 Select Speed Option

WWW.SZTROCEN.COM

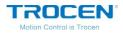

# Press $[\uparrow] [\downarrow] [\leftarrow] [\rightarrow]$ to move cursor, press $[Z\uparrow] [Z\downarrow]$ to

# modify parameters, and press [Enter] to save settings.

### Fiugre5-3-2 Idle Laser Power Setting Page

| Set Laser Po | wer while Idle      | 2019.1.18 10:35 |
|--------------|---------------------|-----------------|
|              | / Move Speed (mm/s) | 200.0           |
| Ma           | xPower (%)          | 50.0            |
| Mir          | nPower (%)          | 40.0            |
|              |                     |                 |
|              |                     |                 |
|              |                     |                 |
|              |                     |                 |
|              |                     |                 |

#### Table5-2-1 Idle Laser Power Instruction

| Name                     | Instruction                                                  |
|--------------------------|--------------------------------------------------------------|
| Key Move Speed<br>(mm/s) | The moving speed of laser head when pressing direction keys. |
| Max Power (%)            | Laser power when pressing 【Laser】.                           |

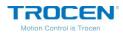

# 6. System Menu

# 6.1 U Disk Files

Insert a U disk into the U disk slot on the panel. After the indicator lights,

press [Menu] to enter the main menu, move the cursor to [U Disk Files],

press [Enter] to enter U disk files management interface.

### Figure6-1-1 Main Menu Interface

| Main Me | enu                           | 2019.1.18 10:35 |
|---------|-------------------------------|-----------------|
| -       | 01.UDisk Files                |                 |
|         | 02.Origin Manage              |                 |
|         | 03.Jog Control                |                 |
|         | 04.Cut Box                    |                 |
|         | 05.Axes Control               |                 |
|         | 06.Motion Parameters Settings |                 |
|         | 07.Common Parameters Settings |                 |
|         | 08.Network Setting            |                 |
|         | 09.Laguage                    |                 |
|         | 10.System Version             |                 |

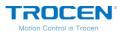

#### Figure6-1-2 U Disk Files

| <ul> <li>1.Work' Files</li> <li>2.Config' Files</li> </ul> |  |
|------------------------------------------------------------|--|
| 2.Config' Files                                            |  |
|                                                            |  |
| 3.Upgrade' Files                                           |  |
| 4.Save current config to UDisk                             |  |

|  | <ol> <li>The U disk must be formatted to FAT32 File system in advance.<br/>Quick Format is forbidden. Any other files formations are not<br/>supported.</li> <li>Recommend using a U disk with a "light indicator" to ensure if<br/>the U disk is connected successfully with the main board</li> <li>When the U disk has never been able to read, try using a different<br/>U disk.</li> <li>The U disk can't be used to install system.</li> </ol> |
|--|----------------------------------------------------------------------------------------------------|
|--|----------------------------------------------------------------------------------------------------|

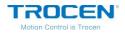

If the U disk can't be read, you will see the interface below.

### Figure6-1-3 No U Disk Interface

| Laser Controller AWC708S | 2019.1.18 1 | 0:35 |
|--------------------------|-------------|------|
|                          |             |      |
|                          |             |      |
|                          |             |      |
|                          |             |      |
| No UDisk!                |             |      |
|                          |             |      |
|                          |             |      |
|                          |             |      |
|                          |             |      |
|                          |             |      |

6.1.1 Work Files

Move the cursor to **[**Work Files **]** and press **[**Enter **]**. On the panel, the working file in the U disk will be presented. The right side shows the working file previewing. Press **[**  $\uparrow$  **]**  $\downarrow$  **]** to move cursor and press**[**Enter **]** to copy the working file from U disk to main board storage.

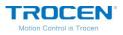

#### Figure6-1-4 U Disk Work Files List

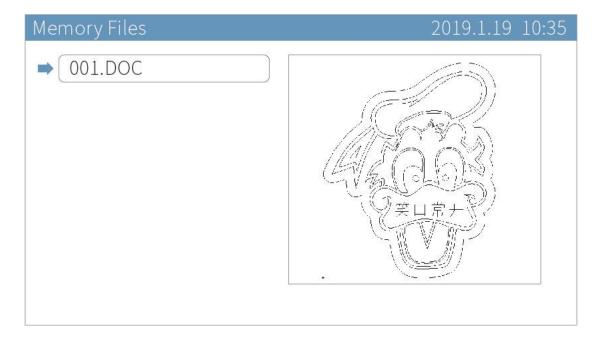

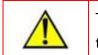

The working file in the U disk is saved with a suffix of UD5. Files other than the ".UD5" file extension will not readable.

# 6.1.2 Config Files

Move cursor to 【Config File】 and press 【Enter】. Move cursor to the file which you need to copy to main board. Then Press 【Enter】 to save current config file to mainboard.

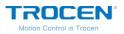

Figure6-1-5 Config Files List

| Config' Files    | 2019.1.18 10:35 |
|------------------|-----------------|
| ➡ 001.PARAMS.CF5 |                 |
|                  |                 |
|                  |                 |
|                  |                 |
|                  |                 |
|                  |                 |
|                  |                 |
|                  |                 |

6.1.3 Upgrade Files

Move cursor to 【Upgrade Files】 and press 【Enter】. Move the cursor to the file you need, press 【Enter】 then it will start the upgrading process.

### Figure6-1-6 Upgrade Files

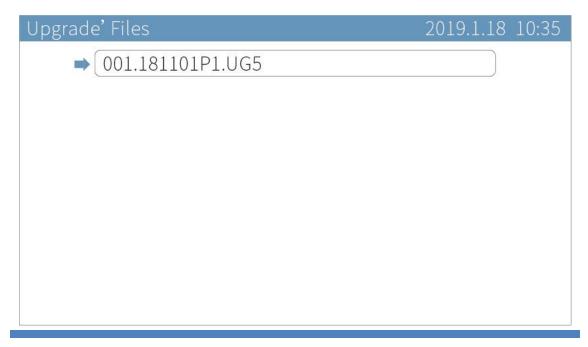

WWW.SZTROCEN.COM

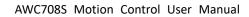

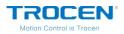

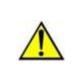

Don't turn off the power during upgrade, otherwise it will cause damage to the mainboard. The upgrade will take about 30s. After finishing upgrade, the mainboard will reset automatically.

6.1.4 Save Current Config to U Disk

Move cursor to **[**Save Current Config to U Disk **]** and press **[**Enter **]** to save current mainboard config file to the U disk. And the file will be named as "Params.CF5" in the U disk.

# 6.2 Origin Manage

On the main page, press [Menu], and move cursor to [Origin Manage], press [Enter]. You will see *Origin Manage* page.

| Figure6-2-1 | Origin        | Manage | Interface |
|-------------|---------------|--------|-----------|
|             | - · · o · · · |        |           |

| Origin Manage                                                                                                    | 2019.1.18 10:35 |
|----------------------------------------------------------------------------------------------------|-----------------|
| <ul> <li>1.Origin1 Manage</li> <li>2.Origin2 Manage</li> <li>3.Origin3 Manage</li> <li>4.Origin4 Manage</li> </ul> |                 |

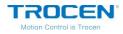

Move cursor to 【Origin1 Manage】, press 【Enter】 to enter the *Origin1 Manage* interface. Move cursor to 【Set current position as the origin】, press 【Enter】 to set the current position of laser head as origin point. Other origin points will be set like this.

【The origin PX】 and 【The origin PX】 show the coordinates of current origin point. Users can accurately determine the origin point according to the coordinate value. The system supports up to 4 origin points. Users can select any origin points for use by pressing 【Move head to the origin 】 key. This function is used for rapid switching of different points of laser head. Take 【Origin1 Manage】 as an example.

### Figure 6-2-2 Origin Mange Instruction

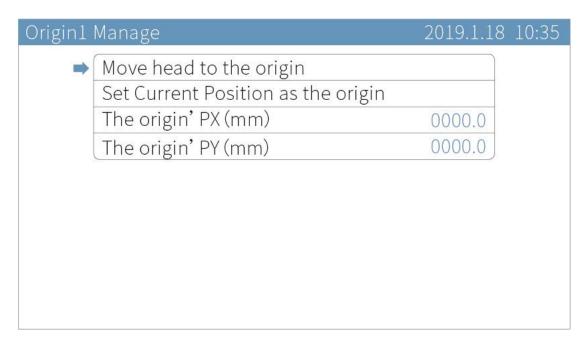

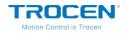

# 6.3 Jog Control

On the main page, press [Menu], move cursor to [Jog Control] and press

**(**Enter **)** to enter *Jog Control* page. Then press  $Z \uparrow Z \downarrow T$  to modify the distance. Do not set too large **(**Jog Distance **)**, please make sure it within the working range.

On the *Jog Control* page, press  $Z \uparrow Z \downarrow T$  to modify the jog distance, and press  $\uparrow T \downarrow T \downarrow T$  to move cursor to axis jog options, then press  $Z \uparrow T \downarrow T \downarrow T$  to move cursor, press  $\uparrow T \downarrow T \downarrow T \downarrow T \downarrow T$  to make X/Y/Z axis jog.

The jog control can move axis accurately and adjust the distance per pulse of axis. <u>Please check the Chapter 3.5 to know more about distance per pulse.</u>

| Jog Cor | trol              | 2019.1.18 10:35 |
|---------|-------------------|-----------------|
|         | Jog Distance (mm) | 00000.5         |
|         | XY Jog            |                 |
|         | Z Jog             |                 |
|         |                   |                 |
|         |                   |                 |
|         |                   |                 |
|         |                   |                 |
|         |                   |                 |
|         |                   |                 |
|         |                   |                 |

### Fiugre6-3-1 Jog Control Interface

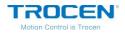

# 6.4 Cut Box

On the main page, press [Menu] and move cursor to [Cut Box], press

[Enter] to enter the *Cut Box* page. Move cursor to [Blank Distance], and press  $Z \uparrow Z \downarrow$  to modify parameters, then move cursor to [Start cutting box] and press [Enter] to start cut box function.

When cutting box, the laser head keeps a certain distance (Blank Distance) from the outside edge of the graphics s from the registration point, and cuts a square, which is used to determine the location of the origin point of the laser head and the actual size of graphics.

### Fiugre6-4-1 Cut Box Interface

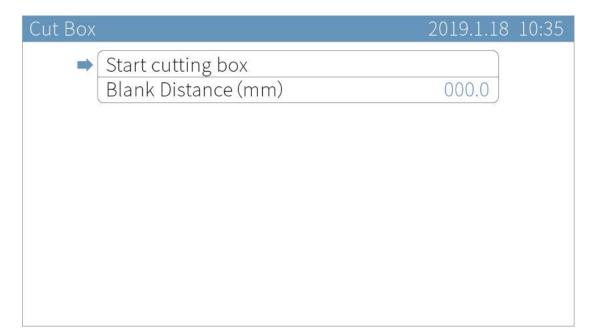

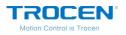

Table6-4-1 Cut Box Instruction

| Name           | Instruction                                                  |
|----------------|--------------------------------------------------------------|
| Blank Distance | The distance between the border of graphics s and the border |
| (mm)           | of cutting.                                                  |

# 6.5 Axes Control

On the main page, press 【Menu】 and move cursor to 【Axes Control】, press 【Enter】 to enter *Axes Control* page. Press 【↑】【↓】 to move cursor, and press 【Enter】.

The Z axis can be used as the lifting shaft, platform lifting shaft. When the

Z axis is reset, the Z axis will stop at the limiter position.

### Fiugre6-5-1 Axes Control Interface

| Axes Control    | 2019.1.18 10:35 |
|-----------------|-----------------|
| ➡ Z AutoFocus   |                 |
| To reset Z axis |                 |
|                 |                 |
|                 |                 |
|                 |                 |
|                 |                 |
|                 |                 |
|                 |                 |
|                 |                 |

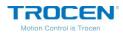

# **6.6 Motion Parameters Settings**

On the main page, press 【 Menu 】 and move cursor to 【 Motion Parameters Settings 】, press 【 Enter 】 to enter *Motion Parameters Settings* page. Press 【 ↑ 】【 ↓ 】 to move cursor and press 【 Z ↑ 】【 Z ↓ 】 to modify parameters, press 【 Enter 】 to save settings.

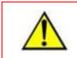

The settings of motion parameters interface are valid for X/Y axis and have no influence on Z/U axis.

### Fiugre6-6-1 Motion Parameters Settings Interface

| Motion Parameters Settings | 2019.1.18 10:35 |
|----------------------------|-----------------|
| ➡ Space Speed (mm/s)       | 0300.0          |
| Cut Jerk (10000mm/s3)      | 08.0            |
| Space Jerk (10000mm/s3)    | 10              |
| Min Acc (mm/s2)            | 0300            |
| Engrave Acc (mm/s2)        | 10000           |
| Start Speed (mm/s)         | 10.0            |
| Speed Factor               | 3.0             |
|                            |                 |
|                            |                 |
|                            |                 |

The settings of these parameter items will affect the cutting effect, please adjust according to your requirements.

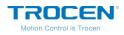

| Table6-6-1 Motion Parameters Instruction |                        |                                                                                                    |
|------------------------------------------|------------------------|----------------------------------------------------------------------------------------------------|
|                                          | Name                   | Instruction                                                                                                    |
|                                          | Space Speed<br>(mm/s)  | The movement speed of laser head when there is no laser output.                                                                                                    |
|                                          | Cut Jerk<br>(mm/s3)    | The variation of cutting acc increases or decreases in unit of 10 thousand each time.                                                                                                    |
|                                          | Space Jerk<br>(mm/s3)  | The variation of movement acc when there is no<br>laser output and it increases or decreases in unit of<br>10 thousand each time.                                                                                                    |
|                                          | Min Acc<br>(mm/s2)     | The acceleration of laser head when it turns and<br>this value increases or decreases in unit of 50 or<br>100 each time.                                                                                                    |
|                                          | Engrave Acc<br>(mm/s2) | The variation of engraving speed and it is only effective to engrave.                                                                                                    |
|                                          | Start Speed<br>(mm/s)  | The initial speed of laser head from rest to motion.                                                                                                    |
|                                          | Speed Factor           | Parameter changes throughout the system. We suggest that lower speed is going to be filled in with 0.5 or 1, while regular speed with 2 and high speed with 3 or 4. This option should be filled in with 0.05 when cutting acrylic or wood. It also has |

#### Table6-6-1 Motion Parameters Instruction

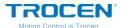

an impact on smoothness when turning.

During the cutting process, if the actual cutting speed is far less than the working speed users have set, it indicates that the 【Cut Jerk】 is set too small, so that the laser head cannot reach the set working speed quickly. If the actual cutting speed is relatively fast, the cutting line will jitter, this case indicates that the 【Cut Jerk】 is set too high and the parameter value should be reduced. In the same way, if the 【Space Jerk】 is set too small, the speed of laser head will not reach the set speed when there is no laser output. If the parameter is set too large, the initial position of cutting (after the laser head moving without laser) will jitter.

The start speed is the initial speed of the laser head from rest to start movement. If the cutting line is too thick at the initial position of cutting, it indicates that the parameter value is too small. If the line jitters at the initial position of cutting, this parameter value is set too large.

The speed factor controls the speed of turning during cutting. If the cutting line is too thick when turning, the parameter is too small. If the cutting line is too thin when turning and the graphics cannot be cut completely, this case indicates that this parameter value is set too large, users should set a smaller value.

The **[**Engrave ACC**]** is the change rate of speed during engraving. This parameter is only valid during engraving. During the engraving process, if the space distance of laser head is too large, then the **[**Engrave ACC**]** is

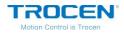

set too small and should be adjusted appropriately. If the space distance of laser head is too small and the edge of graphics is not carved completely, it indicates that the 【Engrave ACC】 is set too large and should be reduced appropriately.

# 6.7 Common Parameters Settings

On the main page, press [ Menu ] and move cursor to [ Common Parameters Settings ], press [ Enter ].

| Commc | n Params Setting           | 2019.1.18 10:35 |
|-------|----------------------------|-----------------|
| -     | 1.Work Mode                |                 |
|       | 2.Common Parameters        |                 |
|       | 3.Axis Speed parameters    |                 |
|       | 4.Rotate Engraving&Cutting |                 |
|       |                            |                 |
|       |                            |                 |
|       |                            |                 |
|       |                            |                 |
|       |                            |                 |
|       |                            |                 |

## Fiugre6-7 Common Parameters Settings Interface

# 6.7.1 Work Mode

On the *Common Params Settings* page, move cursor to **[**Work Mode **]** and press **[**Enter **]**. Press **[**  $\uparrow$  **] [**  $\downarrow$  **]** to move cursor, press **[**  $\leftarrow$  **] [**  $\rightarrow$  **]** to modify options and press **[**Enter **]** to save settings.

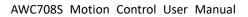

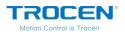

#### Fiugre6-7-1 Common Parameters Settings Interface

|                                   | Enable    |
|-----------------------------------|-----------|
| Origin Mode So                    | ft Origin |
| GoBack Position Currer            | nt Origin |
| Count Mode Count p                | ber work  |
| Auto Origin (Beyond border limit) | Disable   |

#### Table6-7-1 Work Mode Instruction

| Name            | Instruction                                                            |
|-----------------|------------------------------------------------------------------------|
|                 | <b>Enable</b> : the laser head will be back to Origin after resetting. |
| Go Origin After | Disable: the laser head will stay at the machine origin point          |
| Reset           | (zero point) after reset.                                              |
|                 | Current Position: keep the current position of laser head and          |
|                 | set this position as origin point to start cutting.                    |
|                 | Key Origin: press panel 【Origin】 button after the laser head           |
| Origin Mode     | moved to the chosen position.                                          |
|                 | Soft Origin: set the origin point when drawing a file on               |
|                 | LaserCAD software.                                                     |
|                 | Machine Zero As Origin: set the machine zero point as origin           |

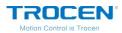

|                  | point.                                                                |
|------------------|-----------------------------------------------------------------------|
|                  | Current Position: laser head will stay at where task finished.        |
| Go Back Position | <b>Current Origin</b> : go back to Origin point after finishing work. |
|                  | Zero Coord: laser head goes back to machine zero point since          |
|                  | all finished.                                                         |
|                  | Count per work: it will be counted as once after all files cut.       |
|                  | Count per Light: it will be counted as once after laser optical       |
| Count Mode       | output one time.                                                      |
|                  | Single of Array: it will be counted as once after the solid           |
|                  | graphics in the file is cut.                                          |
| Auto Origin      |                                                                       |
| (Beyond border   | Enable or disable the function.                                       |
| limit)           |                                                                       |

Users can enable or disable the Auto Origin (Beyond border limit) function as required. Disable the function, if the graphics beyond the working range, the system prompts "Beyond border limit! Continue?", press 【Enter】 key to continue to cut, part of the graphics beyond border limit will not be cut, as shown in Figure 6-7-3,6-7-4. Press 【ESC】 to cancel operation.

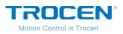

Fiugre6-7-2 Beyond Border Limit

| Laser Controller AWC708S   | 2019.1.18 10:35 |
|----------------------------|-----------------|
|                            |                 |
|                            |                 |
| Beyond border limit! Conti | nue?            |
| ,                          |                 |
|                            |                 |
|                            |                 |

Fiugre6-7-3 Part of the Cutting (Panel)

| Laser Controller AWC708S | 201          | 9.1.18 10:35 |
|--------------------------|--------------|--------------|
|                          | File         | DOC          |
|                          | Count        | 0 906        |
|                          | Speed(mm/s)  | 200.0        |
|                          | MaxPower (%) | 50.0         |
|                          | MinPower (%) | 40.0         |
|                          | Time         | 00:00:00     |
|                          | Status       | Idle:Faster  |
| X 0.0 Y                  | 0.0 Z        | 0.0          |

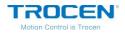

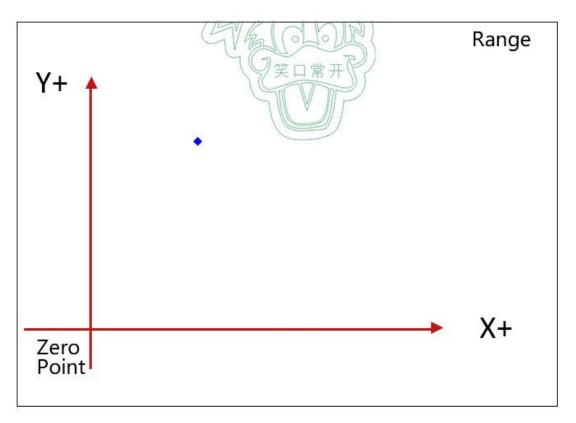

### Fiugre6-7-4 Part of the Cutting (LaserCAD)

Enable the function, if the graphics beyond the working range, the laser head will automatically adjust position to cut the graphics perfectly. After adjustment, if the graphics still beyond the border, the system prompts "Beyond border limit! Continue?", press [Enter] key to continue to cut, part of the graphics beyond border limit will not be cut, as shown in Figure 6-7-3/6-7-4. Press [ESC] to cancel operation.

As shown in Figure 6-7-5, the green graphics is beyond the current working range. If enable the function **【**Auto Origin (Beyond border limit) **】**, the machine will automatically move to the position of the red graphics for cutting. If the graphics is still beyond the border after re-positioning or

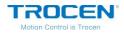

disable the function, the machine will only cut part of the graphics which

is within the working range like Figure 6-7-4.

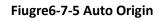

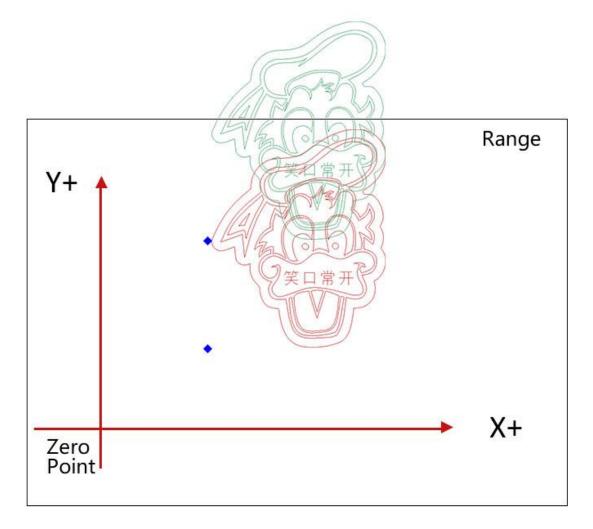

6.7.2 Common Parameters

On the *Common Params Settings* page, move cursor to [Common Parameters] and press [Enter]. Press  $[\uparrow] [\downarrow]$  to move cursor and press  $[Z \uparrow] [Z \downarrow]$  to modify parameters, press [Enter] to save settings. The [Z AutoFocus] function is mainly used to control the distance between the laser head and the work table. If the Z axis is used as the lifting shaft

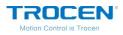

or platform lifting shaft, users can turn on the 【Z AutoFocus】 function on the *Function Config* page (【Manufacturer Params Settings】→【Function Config】) and set 【AutoFocus Distance 】 here to keep the distance between laser head and working table.

## Fiugre6-7-6 Common Parameters Interface

| AutoFocus Distance (mm) | 00 0  |
|-------------------------|-------|
| KeyMove' Speed (mm/s)   | 200.0 |
| RunBox' Speed (mm/s)    | 200.0 |
| CutBox' Speed (mm/s)    | 050.0 |
| Blow Open Delay (s)     | 0.00  |
| Blow Close Delay (s)    | 0.00  |

### Table6-7-2 Common Parameters Instruction

| Name                | Instruction                                               |
|---------------------|-----------------------------------------------------------|
| Auto Focus Distance | The distance between the laser head and working           |
| (mm)                | platform.                                                 |
| Key Move Speed      | The motion speed of axis when press the direction keys on |
| (mm/s)              | panel.                                                    |
| Run Box Speed       | The speed at which the laser head runs along the outer    |

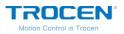

| (mm/s)              | frame of graphics without laser output.                                       |
|---------------------|-------------------------------------------------------------------------------|
| Cut Box Speed       | The speed at which the laser head cuts along the outer                        |
| (mm/s)              | frame of graphics.                                                            |
| Blow Open Delay(s)  | The period between laser head optical output and air blowing started.         |
| Blow Close Delay(s) | The period between laser head optical output stopped and air blowing stopped. |

6.7.3 Axis Speed Parameters

On the *Common Params Settings* page, move cursor to (Axis Speed Parameters) and press (Enter). Press  $(\uparrow) (\downarrow)$  to move cursor and press  $(Z \uparrow) (Z \downarrow)$  to modify parameters, press (Enter) to save settings.

### Fiugre6-7-7 Axis Speed Parameters Interface

| Axis Speed parameters | 2019.1.18 10:35 |
|-----------------------|-----------------|
| ➡ Z Work Speed (mm/s) | 0.0             |
| XY Home Speed (mm/s)  | 050.0           |
| Z Home Speed (mm/s)   | 040.0           |
|                       |                 |
|                       |                 |
|                       |                 |
|                       |                 |
|                       |                 |
|                       |                 |
|                       |                 |

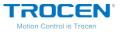

| Name          | Instruction                 |
|---------------|-----------------------------|
| Z Work Speed  |                             |
| (mm/s)        | The work speed of Z axis.   |
| XY Home Speed |                             |
| (mm/s)        | The reset speed of XY axis. |
| Z Home Speed  | The reset speed of 7 outs   |
| (mm/s)        | The reset speed of Z axis.  |

#### Table6-7-3 Axis Speed Parameters Instruction

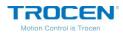

# 6.7.4 Rotate Engraving & Cutting

On the *Common Params Settings* page, move cursor to [Rotate Engraving & Cutting ] and press [Enter ]. Press  $[ \uparrow ] [ \downarrow ]$  to move cursor, press  $[ \leftarrow ] [ \rightarrow ]$  to modify options and press  $[ Z \uparrow ] [ Z \downarrow ]$  to modify parameters, press [Enter ] to save settings.

### Fiugre6-7-8 Rotate Engraving & Cutting Interface

| Rotate E | Engraving&Cutting      | 2019.1.18 10:35 |
|----------|------------------------|-----------------|
| -        | Rotary                 | Disable         |
|          | Rotary Axis            | Х               |
|          | Pulse Count Per Rotate | 010000          |
|          | Current Diameter(mm)   | 100.0           |
|          |                        |                 |
|          |                        |                 |
|          |                        |                 |
|          |                        |                 |
|          |                        |                 |
|          |                        |                 |

#### Table6-7-4 Rotate Engraving & Cutting Instruction

| Name            | Instruction                                                |
|-----------------|------------------------------------------------------------|
| Rotary          | Enable or Disable rotary engraving function.               |
| Rotary Axis     | The axis which rotary engraving uses.                      |
| Pulse Count Per | The pulse parameters for the motor to make the rotary axis |
| Rotate          | rotate one circle.                                         |

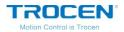

| Current Diameter |                                               |
|------------------|-----------------------------------------------|
| (mm)             | The diameter of the material being processed. |

After enable the **[**Rotary **]** function, reset the machine, the panel prompts "Rotary is Enabled!". If the current machine does not support the rotate engraving function, the distance per pulse of rotary axis will change, and the machine cannot cut the graphics normally. After turning off the function, reset the machine again, users do not need to set axis parameters (like distance per pulse) the machine can work normally.

### Fiugre6-7-9 Enable Rotate Engraving & Cutting Function

| Laser Controller AWC708S                 | 2019.1.18 10:35 |
|------------------------------------------|-----------------|
|                                          |                 |
| System Resetting<br>(Rotary is Enabled!) |                 |
|                                          |                 |

Rotate engraving includes fixture type and roller type, as shown in figure 6-7-10/6-7-11. The fixture rotate engraving cutting only needs to input the pulse count per rotate and current diameter. The calculation formula of pulse count per rotate is as follows:

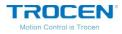

Pulse Count per Rotate = Pulse Number of Motor \* (Number of Gears in Gear1 /

Number of Gears in Gear2)

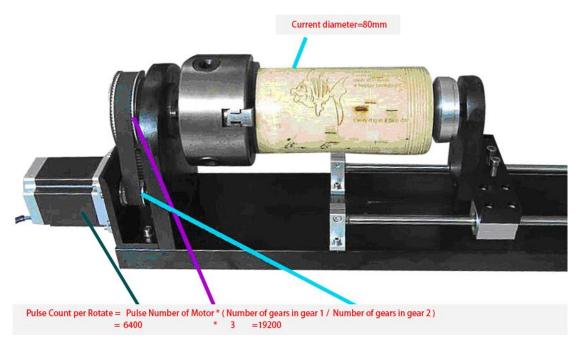

### Figure6-7-10 Fixture Rotate Engraving

Users should adjust distance per pulse of rotary axis for roller type rotate engraving & cutting (Pulse count per rotate is noneffective). Take X axis as rotary axis as example.

- 1. Wrap a layer of paper around the roller.
- 2. In the computer software LaserCAD, draw A straight line section with fixed length as "A" (less than the current cutting object girth).
- 3. Press [Start/Pause] key to cut the line on the paper.
- 4. Take the same length of the cut trace along the roller with one wool or other convenient object, and measure the length of this wool segment as "B" accurately with a ruler.

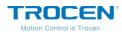

5. Enter the X Axis Parameters interface, move the cursor to 【Distance per Pulse】, press【Enter】 key to enter the To Calculate the Pulse Distance interface, fill A into the 【Expected Length】 option, fill B into the 【Actual Length】 option, and click 【Enter】 key to calculate the distance per pulse of X axis (rotary axis).

## Figure6-7-11 Roller Rotate Engraving & Cutting

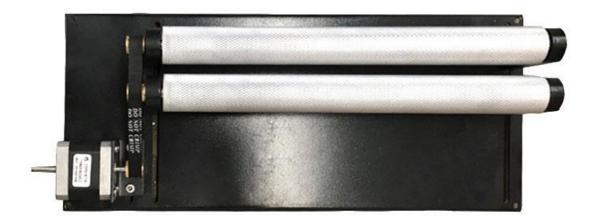

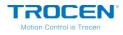

# 6.8 Network Settings

On the main page, press [Menu], move cursor to [Network Settings] and press [Enter]. Press [ $\uparrow$ ][ $\downarrow$ ] to move cursor, press [ $Z \uparrow$ ][ $Z \downarrow$ ] to modify parameters and press [Enter] to save settings.

| letting | 2019.1.18 10:35                                     |
|---------|-----------------------------------------------------|
| P Part1 | 192                                                 |
| P Part2 | 168                                                 |
| P Part3 | 008                                                 |
| P Part4 | 008                                                 |
|         |                                                     |
|         |                                                     |
|         |                                                     |
|         |                                                     |
|         |                                                     |
|         |                                                     |
|         | Setting<br>P Part1<br>P Part2<br>P Part3<br>P Part4 |

### Figure6-8-1 Network Settings

The default IP address of the panel is 192.168.8.8. When connecting the main board and PC terminal through network cable, the computer IP should be modified to make the computer IP address and IP address of the main board in the same network segment. For example, the computer IP address can be set to 192.168.8.28.

Based on the Windows7 system, users can modify the native IP address in the following ways. First, open the Control Panel, select Network and Internet options, and click View Network Status and Tasks. Then, doubleclick the Local Connection, click the Property button, and double-click the

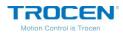

TCP/IPv4 option to open the IP address modification interface. Finally, input the corresponding IP address, click OK button to save, other parameters do not need to fill in.

|                                             | 控制面板 🕨 网络和 Internet 🕨 网络和共享中                                                                                                    | 110 ▼ 49 複素控制面積                                                                                                    |                               |
|---------------------------------------------|----------------------------------------------------------------------------------------------------|----------------------------------------------------------------------------------------------------|-------------------------------|
| 文件(F) 编辑(E)                                 | <u>春寿∩∩ T目/⊡ 邦助/⊔)</u><br>◎ 本地连接 属性                                                                                                    | xz<br>Internet 协议版本 4 (TCP/IPv4) 属性                                                                                                    | 8 ×                           |
| 常规<br>连接<br>IPv4 连接:                        | 网络 <u>共享</u><br>连接时使用:<br>♀ Realtek PCIe GBE Family Controlle                                                                                   | 常规<br>如果网络支持此功能,则可以获取自动指派<br>您需要从网络系统管理员处获得适当的 IP                                                                                                    | 的 IP 设置。否则,<br>设置。            |
| IPv6 连接:<br>媒体状态:<br>持续时间:<br>速度:<br>详细信息 0 | 此连接使用下列项目(0):<br>✓ • Microsoft 网络客户端<br>✓ ■QoS 数据包计划程序<br>✓ ■Microsoft 网络的文件和打印机共到                                                              |                                                                                                    | 168 . 8 . 28<br>255 . 255 . 0 |
| 活动                                          | <ul> <li>✓ Internet 协议版本 € (TCP/IP+6)</li> <li>✓ Internet 协议版本 4 (TCP/IPv4)</li> <li>✓ 4 链路层拓扑发现映射器 I/0 驱动程</li> <li>✓ 4 链路层拓扑发现响应程序</li> </ul> | Silving (2):     Silving (2):     Silving (2): |                               |
| 字节:                                         | 安装 (0) 卸载 (0)<br>描述<br>TCP/IP。该协议是默认的广域网络协议,<br>的相互连接的网络上的通讯。                                                                                   |                                                                                                    | · · ·                         |
| <u>─────────────────────────────</u>        | <br><br><br>确定                                                                                                    |                                                                                                    | 高级 (⊻)<br>确定 取消               |

#### Fiugre6-8-2 Modify IP Address

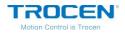

# 6.9 Language

On the main page, press 【Menu】 and move cursor to 【Language】, press 【Enter】. Press 【←】【→】 to change language and press 【Enter】 to save settings. AWC708S now supports nine kinds of languages, Simplified Chinese, Traditional Chinese, English, Portuguese, Turkish, Russian, French, Korea and Arabic.

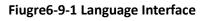

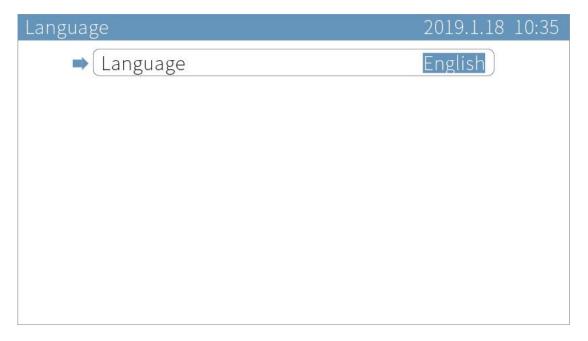

# 6.10 System Version

On the main page, press [Menu] and move cursor to [System Version],

press [Enter] to see the system information.

If the encryption or decryption of the mainboard is successful, the product ID will change.

WWW.SZTROCEN.COM

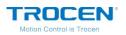

Fiugre6-10-1 System Version Interface

| System | Version                 | 2019.1.18         | 3 10:35 |
|--------|-------------------------|-------------------|---------|
|        | Product Name            | AWC708S           |         |
|        | Product ID              | 0201E014 00000000 |         |
|        | Version                 | 1.19.1.6          |         |
| -      | User authorization code |                   |         |
|        |                         |                   |         |
|        |                         |                   |         |
|        |                         |                   |         |
|        |                         |                   |         |
|        |                         |                   |         |
|        |                         |                   |         |

Move cursor to User authorization code and press Enter Press 1

 $\downarrow$  to move cursor, press  $[Z \uparrow ][Z \downarrow ]$  to modify parameters and press [Enter] to save settings.

The user authorization code is used for encryption or decryption. If you don't need encryption, there is no need to modify it. If you need encryption, please see the detail in encryption manual.

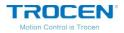

#### Fiugre6-10-2 User Authorization Code Interface

| User authorization code | 2019.1.18 10:35 |
|-------------------------|-----------------|
| ➡ Code 1                | 100000          |
| Code 2                  | 100000          |
| Code 3                  | 100000          |
|                         |                 |
|                         |                 |
|                         |                 |
|                         |                 |
|                         |                 |
|                         |                 |
|                         |                 |

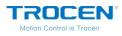

# 7. Manufacture Params Settings

On the main page, press [ Stop ] + [ Shift ] together, you will see *Manufacture Params Settings* page.

## Figure7-1 Manufacture Params Interface

| Manufacturer Params Settings                                                                                                    | 2019.1.18 10:35 |
|----------------------------------------------------------------------------------------------------|-----------------|
| <ul> <li>Axis Parameters</li> <li>2.Laser Parameters</li> <li>3.10 Parameters</li> <li>4.AutoReset Settings</li> <li>5.HardLimit Settings</li> <li>6.Function Config</li> </ul> |                 |

# 7.1 Axis Parameters

Move cursor to [Axis Parameters] and press [Enter]. Take the X axis parameter setting as an example, other axis parameter settings are the same.

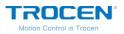

#### Figure 7-1-1 Axis Parameters Interface

| Axis Parameters                                                                  | 2019.1.18 10:35 |
|----------------------------------------------------------------------------------|-----------------|
| <ul> <li>X Axis Parameters Setting</li> <li>Y Axis Parameters Setting</li> </ul> |                 |
| Z Axis Parameters Setting                                                        |                 |
|                                                                                  |                 |
|                                                                                  |                 |
|                                                                                  |                 |
|                                                                                  |                 |
|                                                                                  |                 |
|                                                                                  |                 |

On the *X* Axis Parameters page, press  $(\uparrow)$  to move cursor, press

 $\{ \leftarrow \} \{ \rightarrow \}$  to modify options, press  $\{ Z \uparrow \} \{ Z \downarrow \}$  to modify parameters and press  $\{ Enter \}$  to save settings.

| X Axis Parameters         | 2019.1.18 10:35 |
|---------------------------|-----------------|
| ➡ Distance Per Pulse (um) | 06.500000       |
| Valid Pulse Edge          | Failling Edge   |
| Datum Direction           | Negative        |
| Key Direction             | Negative        |
| Limit Polarity            | Negative        |
| Range (mm)                | 00500           |
| Start Speed (mm/s)        | 15.0            |
| Max Acc (mm/s2)           | 10000           |
| Max Speed (mm/s)          | 0500.0          |
| Zero Offset (mm)          | 003.0           |

Move cursor to [Distance Per Pulse], press [Enter] to enter the To

WWW.SZTROCEN.COM

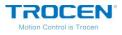

Calculate the Pulse Distance page. Press 【 ↑ 】【 ↓ 】 to move cursor, press 【Z ↑ 】【Z ↓ 】 to modify parameters, and press 【Enter】 to calculate the

distance per pulse. The calculation of distance per pulse, please refer to

the Chapter 3.5 for more details.

# Figure7-1-3 Calculate the Distance Per Pulse

| To Calculate the pulse Distance            | 2019.1.18 10:35                   |
|--------------------------------------------|-----------------------------------|
| Expected Length (mm)<br>Actual Length (mm) | 0 <mark>2</mark> 00.00<br>0200.00 |
|                                            |                                   |
|                                            |                                   |
|                                            |                                   |
|                                            |                                   |

# Table7-1- X Axis Parameters Instruction

| Name                       | Instruction                                                                                                    |
|----------------------------|----------------------------------------------------------------------------------------------------|
| Distance Per Pulse<br>(um) | The single distance or angle which the motor moves, when<br>the controller sends a pulse signal. If set incorrectly, the<br>graphics will change. |
| Valid Pulse Edge           | Effective values for driver level to change, Falling Edge or Rising Edge.                                                                         |
| Datum Direction            | The direction in which the machine moves when reset. If set incorrectly, the axis moves against origin direction.                                 |

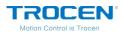

| Key Direction         | The direction in which the axis moves when press keys on<br>the panel. When set incorrectly, the axis moves opposite<br>direction.                                                                                                    |
|-----------------------|----------------------------------------------------------------------------------------------------|
| Limit Polarity        | The control level that limit switch passes to the control<br>panel. When set incorrectly, the limit will fail.<br>If the limit sensor is NPN, the limit polarity is negative.<br>If the limit sensor is PNP, the limit polarity is positive. |
| Range(mm)             | The working range of machine.                                                                                                    |
| Start Speed<br>(mm/s) | The initial speed at which the axis moves from rest to motion.                                                                                                    |
| Max ACC<br>(mm/s2)    | The maximum acceleration value of the motion axis when the axis increases or decreases speed.                                                                                                    |
| Max Speed (mm/s)      | The maximum speed which the motion axis supports.                                                                                                    |
| Zero Offset (mm)      | The zero point of machine will move a zero offset distance along X+ direction.                                                                                                    |

In some special cases, the machine's origin point cannot be cut. AWC708S supports the Zero Offset function, which can move the zero point of machine to other positions along the positive direction of the motion axis. Take X axis as example, if the X axis 【Zero Offset】 is set to 50mm, the machine origin point will move 50mm along X+ direction, and this position is the new origin (zero) point of machine.

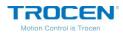

# 7.2 Laser Parameters

On the *Manufacture Params Settings* page, move cursor to  $\begin{bmatrix} Laser \\ Parameters \end{bmatrix}$  and press  $\begin{bmatrix} Enter \\ \end{bmatrix}$ . Press  $\begin{bmatrix} \uparrow \\ \downarrow \end{bmatrix} \begin{bmatrix} \downarrow \\ \end{bmatrix}$  to move cursor, press  $\begin{bmatrix} \leftarrow \\ \downarrow \end{bmatrix} \begin{bmatrix} \rightarrow \\ \end{bmatrix}$  to modify options, press  $\begin{bmatrix} Z \\ \downarrow \end{bmatrix} \begin{bmatrix} Z \\ \downarrow \end{bmatrix}$  to modify parameters and press  $\begin{bmatrix} Enter \\ \end{bmatrix}$  to save settings.

## Figure7-2-1 Laser Parameters Interface

| Laser Pa | arameters          | 2019.1.18      | 3 10:35 |
|----------|--------------------|----------------|---------|
| -        | Laser Mode         | CO2 Glass Tube |         |
|          | TTL Valid Level    | Low Level      |         |
|          | PWM Frequency (hz) | 20000          |         |
|          | Max Power (%)      | 98             |         |
|          | RF Min Power (%)   | 0.0            |         |
|          | Water Protect      | Disable        |         |
|          |                    |                |         |
|          |                    |                |         |
|          |                    |                |         |
|          |                    |                |         |
|          |                    |                |         |

## Table7-2-1 Laser Parameters Instruction

| Name                  | Instruction                                              |
|-----------------------|----------------------------------------------------------|
| Laser Mode            | Laser tube type: CO2 Glass Tube, RF tube.                |
| TTL Valid Level       | The control level of laser tube.                         |
| PWM Frequency<br>(Hz) | Set the pulse frequency of control signal used by laser. |

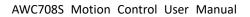

\_

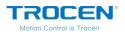

|                     | The maximum power of laser tube. The maximum power              |
|---------------------|-----------------------------------------------------------------|
| Max Power (%)       | value set by user can't be higher than this value and the laser |
|                     | power is displayed as a percentage.                             |
| RF Min Power (%)    | Turning power.                                                  |
|                     | Water protection switch. If enable this function, the machine   |
| Laser Water Protect | will stop working when the machine detects the signal of        |
|                     | water stopping.                                                 |

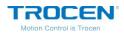

# 7.3 I/O Parameters

On the *Manufacture Params Settings* page, move cursor to **(**IO Parameters **)** and press **(**Enter **)**. Press **(** † **) (** ↓ **)** to move cursor, press

 $\left( \leftarrow \right) \left( \rightarrow \right)$  to modify options and press  $\left($  Enter  $\right)$  to save settings.

If want to use feed function, users should enable **[**Feed Switch **]** on this page.

## Figure 7-3-1 I/O Parameters Interface

| IO Parar | neters            | 2019.1.18 10:35 |
|----------|-------------------|-----------------|
|          | Foot Switch       | Disable         |
|          | Open Protection   | Disable         |
|          | Input Valid Level | Low Level       |
|          |                   |                 |
|          |                   |                 |
|          |                   |                 |
|          |                   |                 |
|          |                   |                 |
|          |                   |                 |
|          |                   |                 |

#### Table7-3-1 I/O Parameters Instruction

| Name              | Instruction                                     |  |  |
|-------------------|-------------------------------------------------|--|--|
| Foot Switch       | Enable or disable the foot switch function.     |  |  |
| Open Protection   | Enable or disable the open protection function. |  |  |
| Input Valid Level | Set input IO to low level or high level.        |  |  |

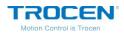

# 7.4 Auto Reset Settings

On the *Manufacture Params Settings* page, move cursor to **[**Auto Reset

Settings 】 and press 【 Enter 】. Press 【 ↑ 】【 ↓ 】 to move cursor, press 【 ← 】

In general, we suggest users to enable axis AutoReset function, and disable the feed axis AutoReset.

| Figure7-4-1 | Auto | Reset | Setting | Interface |
|-------------|------|-------|---------|-----------|
|             |      |       | B       | meenaee   |

| AutoRes | et Settings  | 2019.1.18 10:35 |
|---------|--------------|-----------------|
| -       | XY AutoReset | Enable          |
|         | Z AutoReset  | Disable         |
|         |              |                 |
|         |              |                 |
|         |              |                 |
|         |              |                 |
|         |              |                 |
|         |              |                 |
|         |              |                 |

#### Table7-4-1 Auto Reset Settings Instruction

| Name          | Instruction                                                                                             |
|---------------|----------------------------------------------------------------------------------------------------|
| XY Auto Reset | If enable this function, when power on or reset the machine,<br>the XY axis will reset to origin point. |
| Z Auto Reset  | If enable this function, when power on or reset the machine,                                            |
|               | the Z axis will reset to origin point.                                                                  |

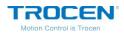

# 7.5 HardLimit Settings

On the *Manufacture Params Settings* page, move cursor to **[**HardLimit

Settings ] and press 【 Enter ]. Press 【 ↑ 】【 ↓ ] to move cursor, press 【 ← 】

AWC708S supports working range limit, users do not need to install hard

limiter in general, just set the **[**Range**]** on the axis parameters page.

# Figure7-5-1 HardLimit Setting Interface

| HardLimit Settings | 2019.1.18 10:35 |
|--------------------|-----------------|
| ⇒ X HardLimit      | Disable         |
| Y HardLimit        | Disable         |
| Z HardLimit        | Disable         |
|                    |                 |
|                    |                 |
|                    |                 |
|                    |                 |
|                    |                 |
|                    |                 |
|                    |                 |

## Table7-5-1 Auto Reset Settings Instruction

| Name        | Instruction                                                             |
|-------------|-------------------------------------------------------------------------|
| X HardLimit | HardLimit switch of X axis. If use HardLimit, enable the function here. |
| Y HardLimit | HardLimit switch of Y axis. If use HardLimit, enable the function here. |
| Z HardLimit | HardLimit switch of Z axis. If use HardLimit, enable the function here. |

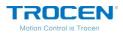

# 7.6 Function Config

On the Manufacture Params Settings page, move cursor to [Function

Config 】 and press 【 Enter 】. Press 【 ← 】 【 → 】 to modify options and press

[Enter] to save settings.

# Figure7-7-1 Function Config Interface

| Function Config      | 2019.1.18 10:35 |
|----------------------|-----------------|
| Z-Axis For Autofocus | Disable         |
|                      |                 |
|                      |                 |
|                      |                 |
|                      |                 |
|                      |                 |
|                      |                 |
|                      |                 |
|                      |                 |
|                      |                 |

# Table7-7-1 Function Config Instruction

| Name                 | Instruction                                                 |  |  |  |
|----------------------|-------------------------------------------------------------|--|--|--|
|                      | The switch of Z-axis Autofocus. If you need Z AutoFocus     |  |  |  |
|                      | function, you need to enable this option. This parameter is |  |  |  |
| Z-Axis for Autofocus | mainly to control the distance between laser head and       |  |  |  |
|                      | working platform.                                           |  |  |  |

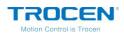

# 8. FAQ

- The top bar displays local date and time. The date and time can be modified, which requires the cooperation of encryption software. If the time changes to 0.0.0, it means the battery in the panel has run out of power and can't set password for control card. The clock doesn't support power off relay function.
- 2. When the file name is in Chinese, it can only show 4 Chinese characters at most, and they are in common Chinese character library. A file name can display up to 8 characters when it uses number or English characters.

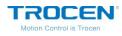

# **Appendix 1: Wiring Diagram of Servo Driver**

1. Panasonic A5 High Speed Pulse Wiring Diagram

## Figure 1-1 Panasonic A5 High Speed Pulse Wiring Diagram

AWC708S Servo Control Interface Panasonic MINAS-A 50P Interface

| Signal | PIN | PIN    | Signal |
|--------|-----|--------|--------|
| DIR    | 1   | 44     | PULSH1 |
| PUL    | 2   | <br>45 | PULSH2 |
| DC 5V  | 3   | <br>46 | SIGNH1 |
|        |     | 47     | SIGNH2 |

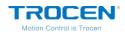

## Figure 1-2 Panasonic A5 Low Speed Pulse Wiring Diagram

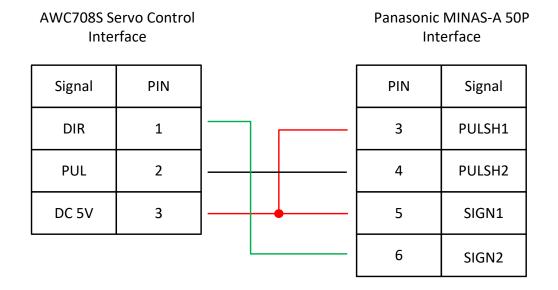

#### Table1-1 Panasonic A5 Series Basic Setting Parameters

| Mode  | Value | Instruction                                                                                                    |  |  |
|-------|-------|----------------------------------------------------------------------------------------------------|--|--|
| Pr001 | 0     | Control mode, must be set to position mode.                                                                                                    |  |  |
| Pr007 | 3     | Must be "Pulse + Direction" mode.                                                                                                    |  |  |
| Pr005 | 1     | <ul><li>High-speed pulse connection mode, the parameter is set to "1", and the maximum pulse frequency is 3Mpps.</li><li>Low speed pulse connection mode, the parameter is set to "0", and the maximum pulse frequency is 500Kpps.</li></ul> |  |  |

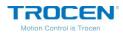

# 2. Yaskawa Wiring Diagram

| AWC708S Se<br>Inter |     |   | Yaskawa Σ Series 50<br>Interface |        |        |
|---------------------|-----|---|----------------------------------|--------|--------|
| Signal              | PIN |   |                                  | PIN    | Signal |
| DIR                 | 1   |   | ] [                              | <br>7  | PULSH  |
| PUL                 | 2   |   |                                  | <br>8  | *PULSH |
| DC 5V               | 3   |   |                                  | <br>11 | SIGN   |
|                     |     | • |                                  | <br>12 | *SIGN  |

#### Figure 2-1 Yaskawa Wiring Diagram

#### Table2-1 Yaskawa Σ Series Basic Setting Parameters

| Mode  | Value | Instruction                                         |  |
|-------|-------|-----------------------------------------------------|--|
| Pn000 | 001X  | Position mode.                                      |  |
| Pp00B | None  | When single-phase power input, the parameter is     |  |
| Pn00B |       | set to "0100".                                      |  |
| Pn200 | 2000H | Positive logic: Pulse + Direction;                  |  |
|       |       | 0005H negative logic: Pulse + Direction;            |  |
|       |       | When the pulse frequency is less than 1Mpps, please |  |
|       |       | select "0000H".                                     |  |
|       |       | When the pulse frequency reaches 1Mpps~4Mpps,       |  |

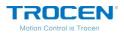

|       |      | please select "2000H".               |
|-------|------|--------------------------------------|
| Pn50A | 8100 | Positive rolling side can be driven. |
| Pn50B | 6548 | Negative rolling side can be driven. |

# 3. Delta A Series High Speed Pulse Wiring Diagram

## Figure 3-1 Delta A Series High Speed Pulse Wiring Diagram

AWC708S Servo Control Interface

| Delta ASD-A 50P |
|-----------------|
| Interface       |

| Signal | PIN | PIN    | Signal  |
|--------|-----|--------|---------|
| DIR    | 1   | 38     | HPULSE  |
| PUL    | 2   | <br>29 | /HPULSE |
| DC 5V  | 3   | <br>46 | HSIGN   |
|        |     | 40     | /HSIGN  |

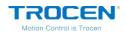

## Figure 3-2 Delta A Series Low Speed Pulse Wiring Diagram

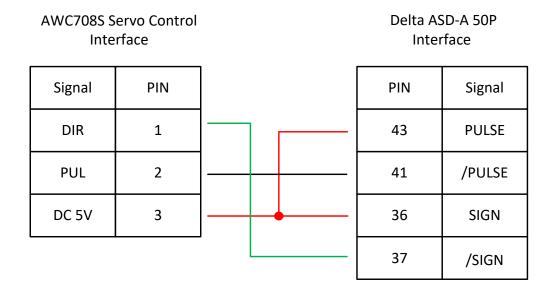

#### Table3-1 Delta ASD-A Series Basic Setting Parameters

| Mode  | Value | Instruction                                                                                                    |
|-------|-------|----------------------------------------------------------------------------------------------------|
| P1-00 | 1102Н | Position control mode, negative logic: "Pulse +<br>Direction".<br>Set the parameter to "1102H" to open the high-speed<br>differential signal, and the maximum pulse frequency is |
| 1-00  |       | 4Mpps;<br>Set the parameter to "0102H" low-speed pulse signal,<br>and the maximum pulse frequency is 500K.                                                                       |
| P1-01 | 00    | Select the location mode controlled by the external instruction.                                                                                                    |
| P2-10 | 101   | DI1 is set to SON servo enablement, and the logic is                                                                                                    |

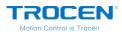

|       |     | normally open.                                                         |
|-------|-----|------------------------------------------------------------------------|
| P2-14 | 102 | DI5 is set as ARST clear alarm function, the logic is normally open.   |
| P2-12 | 007 | DO5 is set as ALRM servo alarm function, the logic is normally closed. |

# 4. Sanyo R Series Wiring Diagram

\_

## Figure 4-1 Sanyo R Series Wiring Diagram

AWC708S Servo Control Interface Sanyo R Series 50P Interface

| Signal | PIN | Signal | PIN         |
|--------|-----|--------|-------------|
| DIR    | 1   | 28     | R-PC        |
| PUL    | 2   | <br>29 | <u>R-PC</u> |
| DC 5V  | 3   | <br>26 | F-PC        |
|        |     | 27     | <u>F-PC</u> |

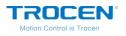

| Mode   | Value | Instruction                           |
|--------|-------|---------------------------------------|
| SY08   | 00    | Position mode.                        |
| Gr8.11 | 02    | Pulse signal mode: Pulse + Direction. |
| Gr9.00 | 00    | Positive rolling side can be driven.  |
| Gr9.01 | 00    | Negative rolling side can be driven.  |

#### Table4-1 Sanyo R Series Basic Settings Parameters

5. Schneider 23A High Speed Pulse Wiring Diagram

## Figure 5-1 Schneider 23A High Speed Pulse Wiring Diagram

AWC708S Servo Control Interface Schneider 23A-50P Interface

| Signal | PIN | PIN    | Signal  |
|--------|-----|--------|---------|
| DIR    | 1   | 38     | HPULSE  |
| PUL    | 2   | <br>29 | /HPULSE |
| DC 5V  | 3   | <br>46 | HSIGN   |
|        |     | 40     | /HSIGN  |

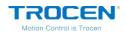

# Figure 5-2 Schneider 23A Low Speed Pulse Wiring Diagram

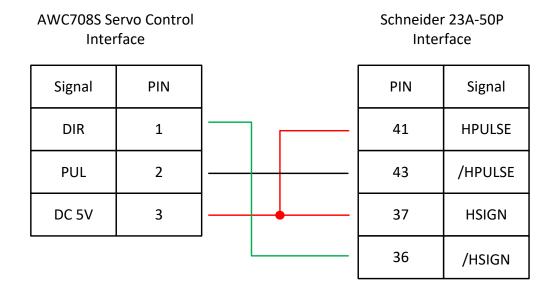

#### Table5-1 Schneider Lexium 23D Series Basic Settings Parameters

| Mode        | Value | Instruction                                                                                                    |  |
|-------------|-------|----------------------------------------------------------------------------------------------------|--|
| P1-00 1102H |       | Position control mode, negative logic: "Pulse +<br>Direction".<br>Set the parameter to "1102H" to open the high-speed<br>differential signal, and the maximum pulse frequency is<br>4Mpps; |  |
|             |       | Set the parameter to "0102H" low-speed pulse signal,<br>and the maximum pulse frequency is 500K.                                                                                           |  |
| P1-01       | X00   | Select the location mode controlled by the external instruction.                                                                                                    |  |
| P2-10       | 101   | Change the servo IN1 to SON function.                                                                                                    |  |

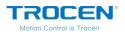

| P2-11           | 0 | We do not use IN2 $_{\circ}$ |
|-----------------|---|------------------------------|
| P2-13~P2-<br>17 | 0 | We do not use IN4~IN8。       |

# 6. Fuji A5 Series Wiring Diagram

## Figure 6-1 Fuji A5 Series Wiring Diagram

AWC708S Servo Control Interface

| Signal | PIN |      | PIN | Signal |
|--------|-----|------|-----|--------|
| DIR    | 1   |      | 7   | CA     |
| PUL    | 2   | <br> | 8   | *CA    |
| DC 5V  | 3   | <br> | 20  | СВ     |
|        |     |      | 21  | *CB    |

#### Table6-1 Fuji ALPHA 5 Series Basic Setting Parameters

| Mode   | Value | Instruction                                              |
|--------|-------|----------------------------------------------------------|
| PA-101 | 0     | Position control mode.                                   |
| PA-103 | 0     | Pulse + Direction, the maximum pulse frequency is 1Mpps. |

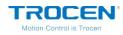

# 7. Mitsu Series Wiring Diagram

| AWC708S Servo Control<br>Interface |     |   |     | Mitsu MR-J3-A 50P<br>Interface |        |
|------------------------------------|-----|---|-----|--------------------------------|--------|
| Signal                             | PIN |   |     | PIN                            | Signal |
| DIR                                | 1   |   | ] [ | 10                             | РР     |
| PUL                                | 2   |   |     | 11                             | PG     |
| DC 5V                              | 3   |   |     | 35                             | NP     |
|                                    |     | - |     | 36                             | NG     |

#### Figure 7-1 Mitsu J3 Series Wiring Diagram

## Figure 7-2 Mitsu E Series Wiring Diagram

# AWC708S Servo Control Interface

# Mitsu MR-E-A 26P Interface

| Signal | PIN |   |  |
|--------|-----|---|--|
| DIR    | 1   |   |  |
| PUL    | 2   |   |  |
| DC 5V  | 3   | ] |  |
|        |     |   |  |

| PIN | Signal |
|-----|--------|
| 23  | РР     |
| 22  | PG     |
| 25  | NP     |
| 24  | NG     |

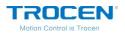

| Mode | Value | Instruction                        |
|------|-------|------------------------------------|
| PA01 | 0     | Control mode: Position mode.       |
| PA13 | 0011  | Negative logic: Pulse + Direction. |

#### Table7-1 Mitsu MR-J3—A Series Basic Setting Parameters

Notice: The maximum pulse frequency of Mitsu J3 Series is 1Mpps.